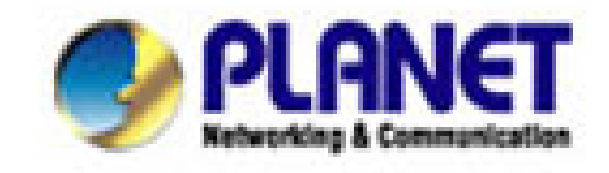

# **Inštalačný manuál**

# **VIP-101T**

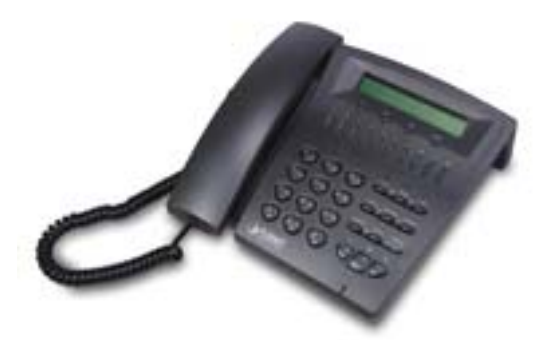

# 1. POPIS

PLANET VIP101T je telefónny prístroj s priamou podporou VoIP s 2x Ethernetovým portom. Určený je pre budovanie a nahradenie klasických telefónnych prístrojov vo firmách. Rovnako je určený pre ISP, ktorí realizujú telefónne služby klientom a alebo iba k jednoduchému volaniu z prístroja na prístroj medzi vzdialenými pobočkami. Telefónny prístroj s priamou podporou prenosu hlasu po IP sietiach štandardom H.323.

Prístroj je úplne nezávislý na operačných systémoch počítačov a nie je treba žiadny ovládací software. Pre VIP-101T nie je treba budovať ďalšiu ethernetovú zásuvku pretože obsahuje dvojportový Fast Ethernetový prepínač a stačí VIP-101T zaradiť medzi počítač a Ethernetovú zásuvku. VIP-101T podporuje konfiguráciu IP adresy staticky, dynamicky pomocou DHCP a autorizáciu prevádzky pomocou PPPoE.

LCD displej 2x24 znakov, hlasitý telefón, vnútorný telefónny adresár na 100 čísiel, 10 tlačidiel rýchlej voľby, opakované vytočenie pre posledných 10 čísiel, tlačidlá Mute, Hold, Transfer, Forward, Message. Vzdialená administrácia zariadenia sa uskutočňuje cez Telnet, lokálna administrácia pomocou klávesy a menu na LCD displeji.

## **Rozhrania:**

- 2 porty Fast Ethernet 10/100Mbps, 100Base-TX, Ethernetový prepínač, konektory RJ-45
- 1 port RJ-11 POTS, pre simultánne pripojenie na bežnú tel. linku

## **Softwarové vlastnosti:**

- ITU-T H.323 v2/3/4
- vzdialená správa cez Web a Telnet, upgrade firmwaru cez FTP/TFTP, prístup cez heslo
- konfigurácia tlačidlami cez menu na LCD displeji
- SNTP (Simple Network Time Protocol) pre automatickú synchronizáciu času
- staticky zadávané IP alebo DHCP klient
- podpora PPPoE, podpora Dynamic DNS
- podpora IP ToS (Type of Service)
- Microsoft Net Meeting v3.0 kompatibilný
- pamäť pre 100 čísiel

Implementované vlastnosti pre prenos hovoru po H.323:

- podpora Gatekeeperu, primárny a sekundárny Gatekeeper, nastaviteľný staticky alebo automatické vyhľadávanie

- podpora režimu Peer-to-Peer
- schopnosť presmerovania a podržanie hovoru
- kodeky G.711 a/µlaw, G.723.1 (5.3,6.3Kbps),G.729ab
- VAD (Voice Activity Detection), CNG (Comfort Noise Generate)
- G.168/165-compliant adaptívne potlačenie echa, Dynamic Jitter Buffer, Bad Frame Interpolation
- zasielanie kódu DTMF v režime out-of band H.245
- Transfer (H.450.2), Forward (H.450.3), Hold (H.450.4)
- možnosť autorizácie voči Gatekeeperu heslom (H.235)
- Signalizácia stavu volania tónmi
- Indikátory a tlačidlá:

- LED indikácia hlasitého telefónu, ticho, vypnutie mikrofónu, podržanie hovoru, príchod správ/zmeškaný hovor

- 10 tlačidiel rýchlej voľby čísla, pamäť pre voľbu 10-tich posledných volaných čísiel
- hlasitý telefón, voľba typu zvonení, regulácia hlasitosti
- tlačidlo prepnutia medzi VoIP a PSTN
- LCD displej:
- 2 riadkový, 24 znakový LCD displej
- zobrazovanie času a doby volania
- zobrazenie identifikácie volaného/volajúceho pomocou IP, H323-ID a čísla E.164
- zobrazenie počtu prijatých hovorov a neprijatých hovorov, zobrazenie identifikácie volajúceho a času Napájanie externým adaptérom 9V DC, 1000mA.

## 2. KONFIGURÁCIA CEZ WEB ROZHRANIE

VoIP telefónny prístroj PLANET VIP-101T obsahuje grafické užívateľské web rozhranie dostupné cez internetový prehliadač(napr. Internet Explorer,). Pomocou tohto browseru je možné konfigurácia a kontrola stavu zariadenia z akéhokoľvek miesta.

## **Pohľad na web rozhranie VIP-101T**

Vďaka webovému grafickému užívateľskému rozhraniu získavate:

- Omnoho príjemnejšie ovládanie ako cez tradičný príkazový riadok
- Poskytuje užívateľovi ľahký prístup ku políčkam so vstupnými dátami, kontrolným oknám, a pre zmenu konfigurácie zariadenia
- Zobrazuje konfiguráciu bežiaceho zariadenia

Ku spusteniu web konfigurácie VIP-101T, musíte mať na počítači nainštalovaný jeden z nasledujúcich web prehliadačov na svojom počítači pre manažment:

- Netscape Communicator 4.03 alebo vyšší
- Microsoft Internet Explorer 4.01 alebo vyšší s podporou Javy

### **Príprava pred začatím web administrácie VIP-101T**

V tejto sekcii Vám predvedieme pár krokov ako nastaviť Váš PC tak, aby komunikoval s VIP-101T cez TCP/IP protokol.

Predtým ako spustíme web prehliadač pre konfiguráciu VIP-101T, prosím skontrolujte si nastavenie TCP/IP protokolu na PC:

PC musí byť nastavený buď ako DHCP klient alebo musí mať nastavenú pevnú IP adresu vo Vašej sieti. Po zabezpečení TCP/IP konfigurácie na ovládacej pracovnej stanici sa môžete pripojiť cez web na administračnú stránku VIP-101T buď cez intranet alebo internet.

## **2.A Kontrola TCP/IP nastavenia vo Windows 95/98**

V prípade, že nie je TCP/IP protokol nainštalovaný vo Vašom Windows 95 alebo Windows 98, musíte pridať daný protokol a zmeniť nastavenia Vášho PC.

**Krok 1** Otvorte *Control Panel*, and dvakrát kliknitena ikonu *Network*. Zjaví sa okno Network

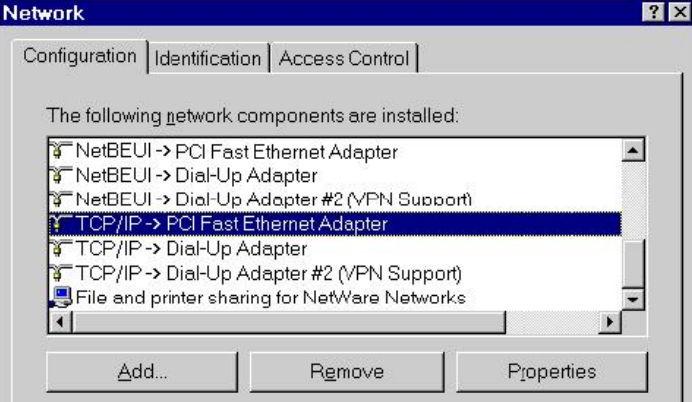

**Krok 2** Keď sa Vám TCP/IP protokol ukáže v okne Network, prosím pokračujte k nasledujúcemu kroku. V prípade, že sa Vám neukáže, prosím pridajte podporu TCP/IP protokolu nasledovne:

#### a. Kliknite na *Add*.

b. Dvojklik na *Protocol* v okne Select Network Component Type, potom sa zjaví okno Select Network Protocol

- c. Vyberte výrobcu *Microsoft*.
- d. Vyberte sieťový protokol *TCP/IP*.
- e. Kliknite na *OK***,** a zjaví sa okno Network window

**Krok 3.1** Źmeňte nastavenie TCP/IP pre použitie DHCP nasledovne (*pre DHCP prostredie*):

a. Dvojklik na prvú ikonu káblu TCP/IP. Zjaví sa okno s vlastnosťami TCP/IP protokolu.

b. Skontrolujte či okno *IP Address* má zaškrtnuté políčko *Obtain an IP address automatically* a polia *IP Address* a *Subnet Mask* sú zošednuté.

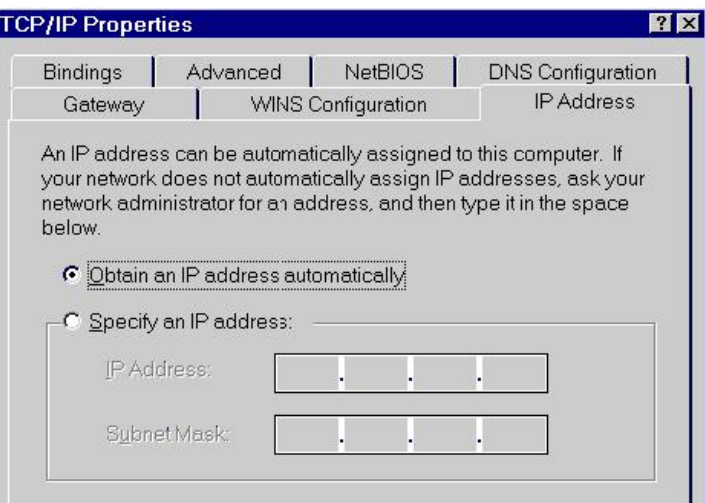

**Krok 3.2** Zmeňte nastavenie TCP/IP protokolu pre použitie nastavenia pevnej IP adresy (*Pridelenie pevnej IP adresy*):

V prípade, že nie je vo Vašej sieti žiadny DHCP server, prosím konzultujte nastavenie TCP/IP parametrov na Vašom počítači s Vašim sieťovým administrátorom a vložte získané dáta do tabuľky *IP address tab*. Pre získanie prístupu do iného IP segmentu (napr. z LAN do internetu), musíte zadať IP adresu brány a DNS (pre prístup k internetu) do Vášho PC.

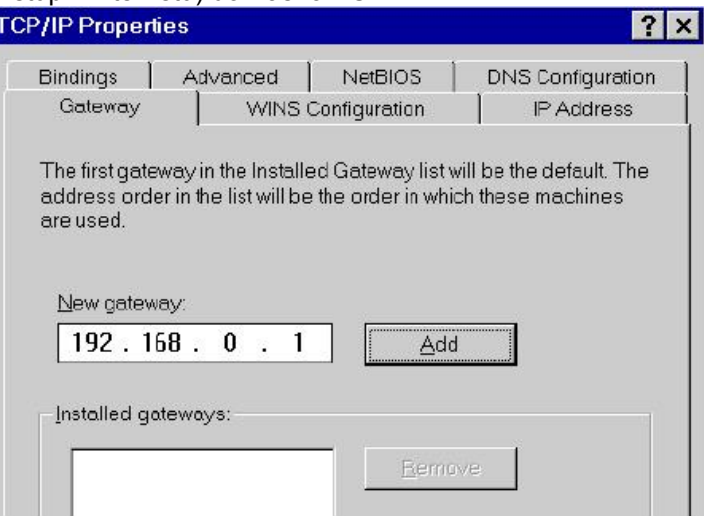

**Krok 4** Pridajte nový DNS server pridelený Vašim ISP alebo sieťovým administrátorom:

- a. Kliknite na tabuľku *DNS Configuration*
- b. Kliknite na *Enable DNS*.
- c. Vložte názov Vášho pripojenia do políčka *Host*.
- d. Vložte názov Vašej domény do políčka *Domain*.
- e. Vložte IP adresu DNS serveru do políčka *DNS Server Search Order*
- f. Kliknite na *Add*. IP adresa sa zjaví dole v políčku.

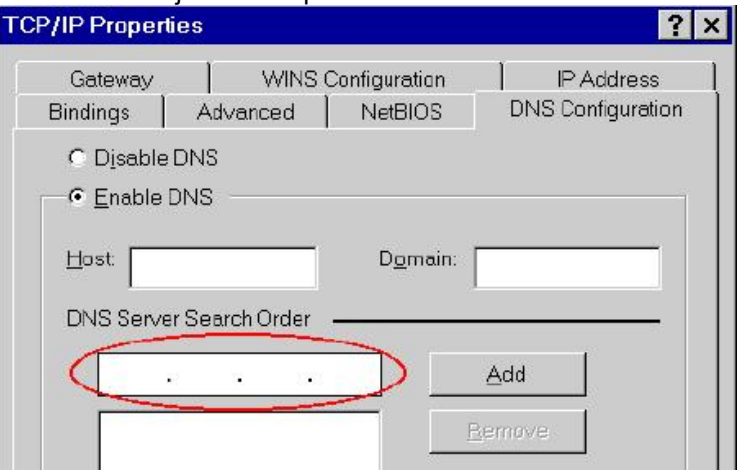

**Krok 5** Kliknite na *OK***,** a reštartujte počítač kvôli uloženiu modifikácii vo Vašom počítači.

## **2.B Kontrola TCP/IP nastavenia vo Windows NT**

## **Získanie IP adresy z DHCP servera**

Vyberte *Control Panel - Network* a v tabuľke *Protocols*, vyberte TCP/IP protokol, ako je ukázané na obr.

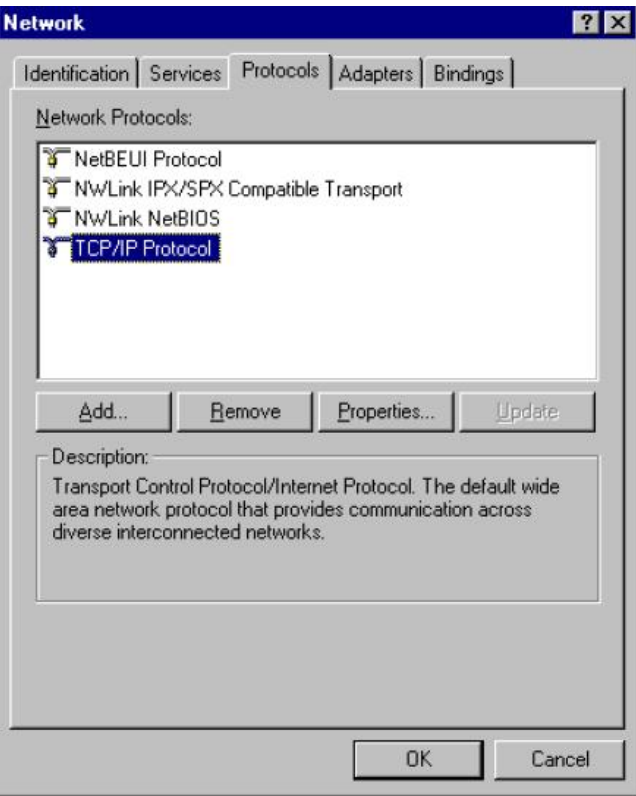

**Windows NT4.0 - TCP/IP** 

a) Po kliknutí na tlačidlo *Properties* sa Vám ukáže nasledujúca obrazovka:

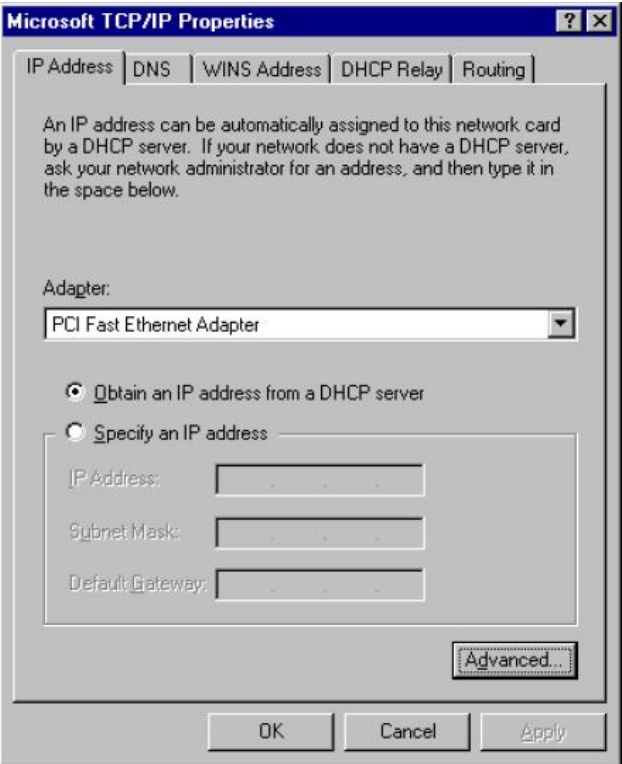

**Windows NT4.0 - IP Adresa** 

b) Vyberte sieťovú kartu pre Vašu LAN.

c) Vyberte vhodné tlačidlo - *Obtain an IP address from a DHCP Server alebo Specify an IP Address*, podľa toho, čo potrebujete.

#### **Určenie IP Adresy**

Ak Váš PC má už nakonfigurovanú IP adresu, konzultujte zmeny s Vaším sieťovým administrátorom predtým ako urobíte nasledovné zmeny.

a) *Default Gateway* musí byť nastavené tak, aby zodpovedalo nastaveniu Vašej siete.

- Pre nastavenie je potrebné:
- Kliknite na tlačidlo *Advanced*.
- Na nasledujúcej obrazovke kliknite na tlačidlo *Add* v paneli *Gateways*, and vložte IP adresu brány, ako je ukázané dolu.
- Ak je to potrebné, použite tlačidlo *Up* pre presunutie Vami vloženej IP adresy na prvú pozíciu v zozname brán (Gateway).

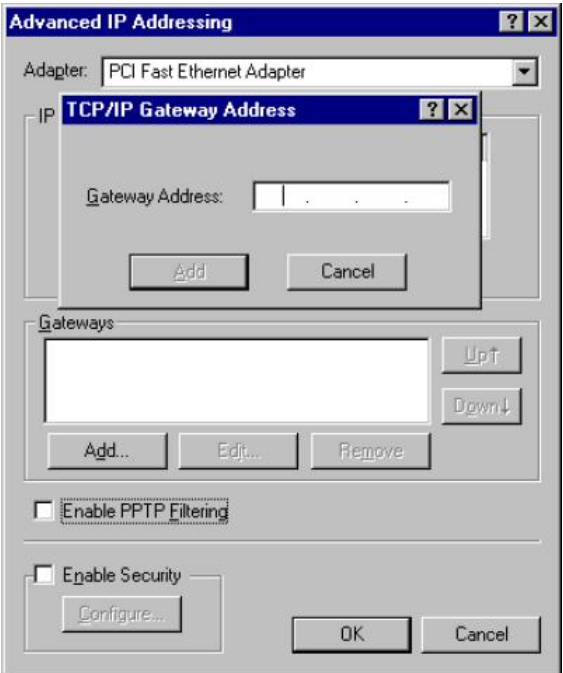

**Windows NT4.0 - Pridanie Gateway** 

b) DNS je potreba nastaviť IP adresu pridelenú Vám Vašim ISP nasledovne:

• Kliknite na tabuľku *DNS*.

• Na obrazovke DNS, ako je ukázané dolu, kliknite na tlačidlo *Add* (pod *DNS Service Search Order*), a vložte IP adresu DNS pridelenú Vaším ISP.

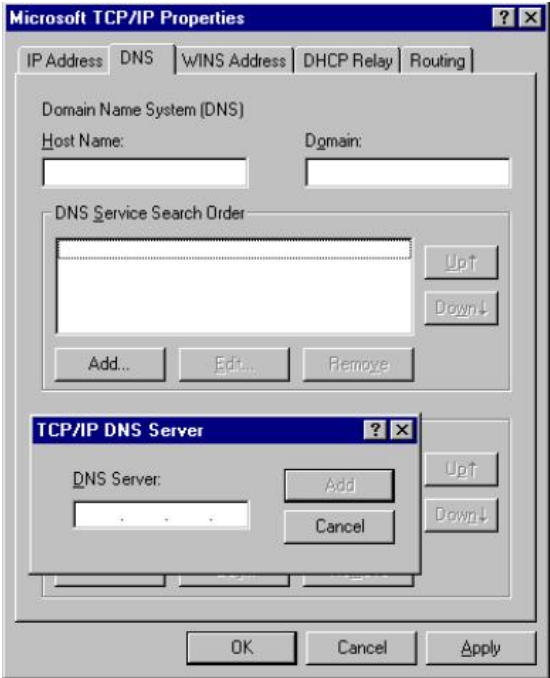

**Windows NT4.0 - DNS**

## **2.C Kontrola TCP/IP nastavenia pre Windows 2000**

#### Vyberte *Control Panel - Network and Dial-up Connection*.

a) Pravým tlačítkom myši kliknite na ikonu *Local Area Connection* a vyberte *Properties*. Uvidíte nasledovnú obrazovku:

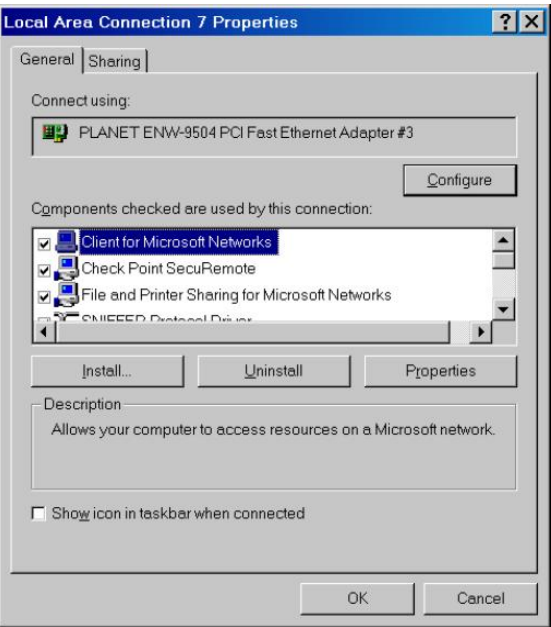

**Sieťová konfigurácia (Win 2000)** 

- b) Vyberte *TCP/IP* protokol zodpovedajúci Vašej sieťovej karte.
- c) Kliknite na tlačidlo *Properties*. Uvidíte nasledovnú obrazovku.

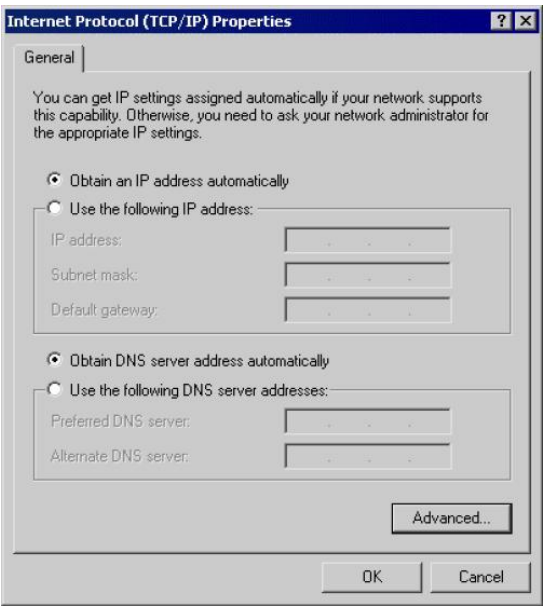

**TCP/IP vlastnosti (Win 2000)** 

Zabezpečte, aby Vaše nastavenie TCP/IP protokolu zodpovedalo jednému z nasledujúcich popisov:

#### **Použitie DHCP**

Pre použitie DHCP, vyberte tlačidlo *Obtain an IP Address automatically*. Toto je počiatočné (default) nastavenie vo Windows. Ak Vaše sieťové prostredie podporuje DHCP, *odporúčame využiť túto možnosť*. Reštartujte Váš PC pre zabezpečenie IP adresy z DHCP servera.

#### **Použitie pevnej IP adresy ("Use the following IP Address")**

Ak je Váš PC už nakonfiguovaný, konzultujte zmeny s Vaším sieťovým administrátorom predtým ako urobíte nasledovné zmeny

• Vložte IP adresu brány, ktorú ste obdržali od Vášho sieťového administrátora do políčka *Default gateway* a kliknite na *OK*. Ak je políčko *DNS Server* prázdne, vyberte *Use the following DNS server addresses*, a Vložte IP adresu DNS servera, ktorú ste obdržali od Vášho ISP, a následne kliknite na *OK*.

## **2.D Kontrola TCP/IP nastavenia pre Windows XP**

#### Vyberte *Control Panel - Network Connection***.**

a) Pravým tlačidlom kliknite na ikonu *Local Area Connection* a vyberte *Properties*. Uvidíte nasledovnú obrazovku:

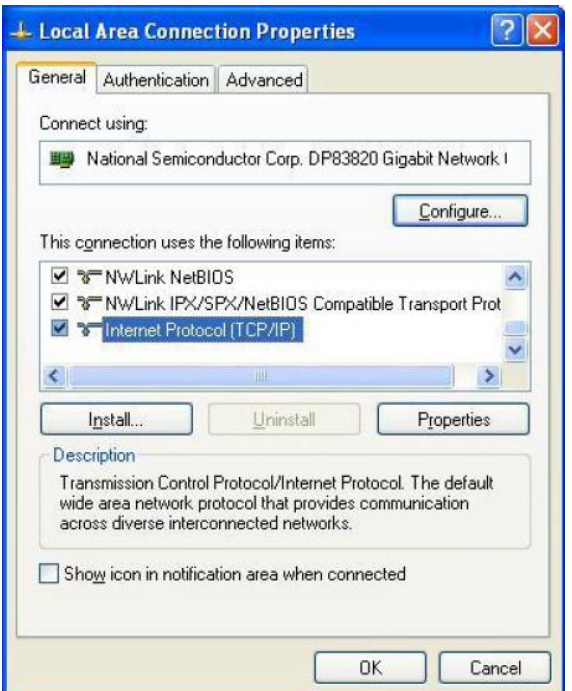

 **Sieťová konfigurácia (Windows XP)** 

b) Vyberte *TCP/IP* protokol zodpovedajúci Vašej sieťovej karte. c) Kliknite na tlačidlo *Properties*. Uvidíte nasledovnú obrazovku:

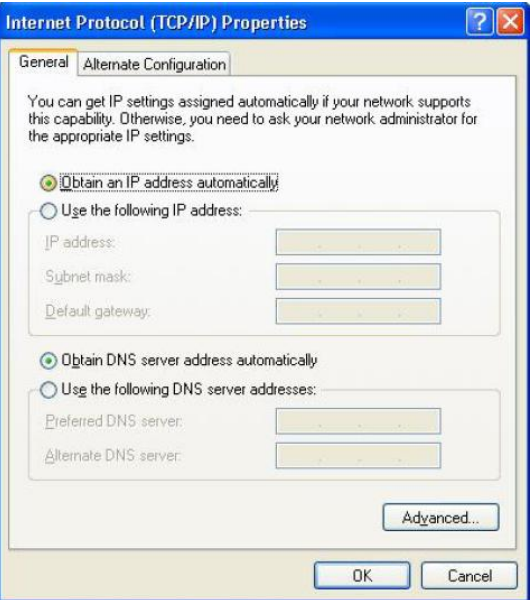

**Vlastnosti TCP/IP (Windows XP)** 

Zabezpečte, aby Vaše nastavenie TCP/IP protokolu zodpovedalo jednému z nasledujúcich popisov: **Použitie DHCP** 

Pre použitie DHCP, vyberte tlačidlo *Obtain an IP Address automatically*. Toto je počiatočné (default) nastavenie vo Windows. Ak Vaše sieťové prostredie podporuje DHCP, *odporúčame využiť túto možnosť*. Reštartujte Váš PC pre zabezpečenie IP adresy z DHCP servera.

#### **Použitie pevnej IP adresy ("Use the following IP Address")**

Ak je Váš PC už nakonfiguovaný, konzultujte zmeny s Vaším sieťovým administrátorom predtým ako urobíte nasledovné zmeny

• Vložte IP adresu brány, ktorú ste obdržali od Vášho sieťového administrátora do políčka *Default gateway* a kliknite na *OK*. Ak je políčko *DNS Server* prázdne, vyberte *Use the following DNS server addresses*, a Vložte IP adresu DNS servera, ktorú ste obdržali od Vášho ISP, a následne kliknite na *OK*.

## **Ovládanie VIP-101T cez web prehliadač**

#### **Prihlásenie do VIP-101T cez web prehliadač**

Po nakonfigurovaní TCP/IP protokolu na Váš PC, môžete otvoriť Váš web prehliadač a vložiť *192.168.0.1*  pre prihlásenie na konfiguračnú stránku VoIP telefónu VIP-101T.

VIP–101T si vyžiada pre pokračovanie prihlasovacie meno a heslo.

Vložte prihlasovacie meno *root* / null (bez hesla)

## **VIP-101T prihlasovacia stránka**

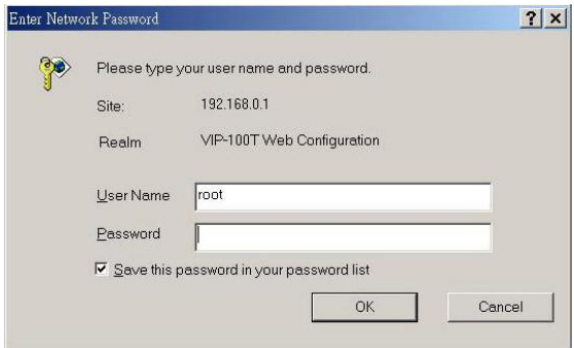

*Prihláste sa do VIP-101T cez username/password: root / null <bez hesla>* 

#### **VIP-101T hlavná stránka**

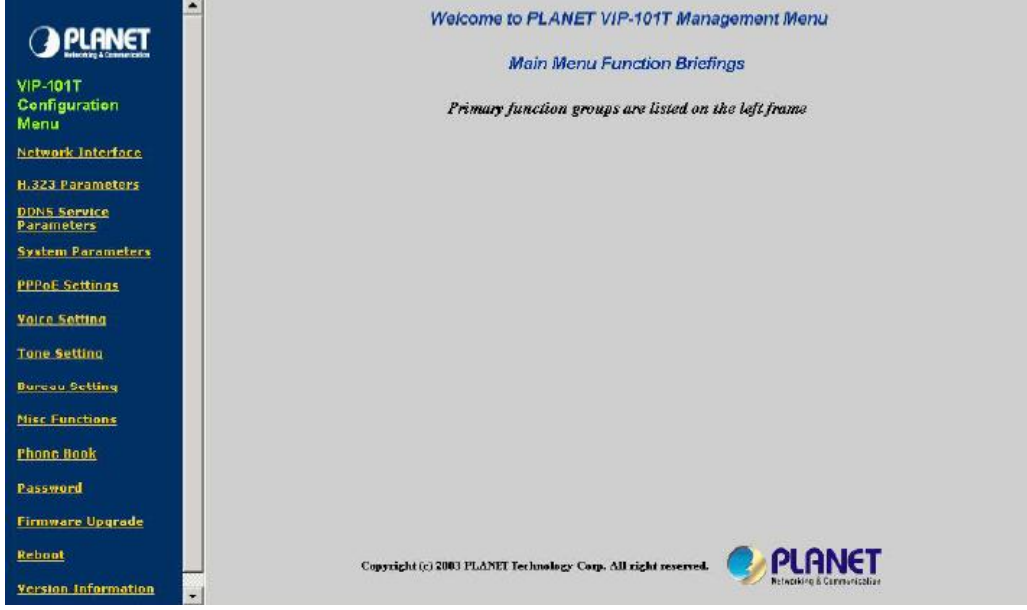

### **Začiatok administrácie**

Keď si zbežne prečítate ľavý ovládací panel vo web konfigurácii VIP-101T, hlavné menu je rozdelené do troch kategórií: *Network Configurations (sieťové nastavenia)***,** *H.323 configurations (H.323 nastavenia)* a *System configurations (systémové nastavenia).* Tieto majoritné konfiguračné menu obsahujú ďalšie sub-menu a parametre, nasledujúce kapitoly Vás oboznámia s funkcionalitou VIP-101T.

## **A. Network Configurations** *(sieťové nastavenia)*

V tejto kategórii sú dve konfiguračné submenu:

## **A1.Network Interface (Sieťové rozhranie)**

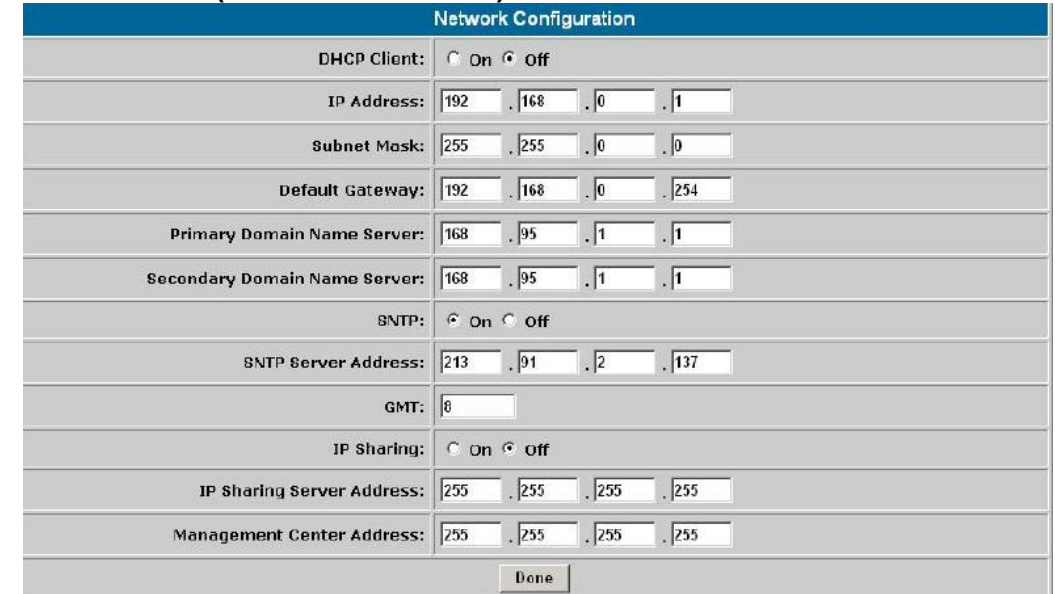

Konfiguračné submenu *Network Interface (sieťové rozhranie)* sa používa pre konfiguráciu a zobrazenie TCP/IP informácií v telefóne VIP-101T.

#### **Popis parametrov**

- ¾ DHCP Client povolí alebo zakáže DHCP klienta vo VIP-101T **Default**: DHCP klient vo VIP-101T je zakázaný
- ¾ IP, Subnet Mask, Default Gateway aktuálna aktívna IP, maska podsiete, IP adresa brány vo VIP-101T **Default**: IP (192.168.0.1), Maska (255.255.255.0), Brána (255.255.255.255)
- ¾ Primary, secondary DNS server primárny a sekundárny DNS server VIP-101T podporuje rozlišovanie doménových mien, môžete nakonfigurovať IP adresu DNS servera podľa IP adresy získanej od ISP alebo IP adresu preferovaného DNS servera. Po tejto konfigurácii sa môžete pripojiť alebo zaregistrovať ku H.323 bráne/terminálu/gatekeeperu s ľahko zapamätateľným vložením URL adresy namiesto IP adresy. **Default**: Primary DNS (168.95.1.1), Secondary DNS (168.95.192.1)
- ¾ SNTP Mode SNTP podpora vo VIP-101T je využiteľná pre prijímanie časových informácií od špecifikovaného časového servera. **Default:** SNTP mode *enabled(povolený)***,** SNTP server IP adresa: **192.43.244.18**
- ¾ GMT špecifikujte časové pásmo, v ktorom VIP-101T používate. (Slovensko +1) **Default**: GMT +8
- ¾ IP Sharing zdieľanie IP tento parameter je využívaný pre prácu VIP-101T v prostredí NAT, môžete povoliť funkciu zdieľania IP a vložiť WAN Ip adresu zariadenia pre zabránenie jednosmernej komunikácie pri NAT. **Default**: off
- ¾ IP Sharing Server špecifikujte IP adresu WAN portu zdieľaného zariadenia v prostredí NAT **Default**: 255.255.255.255

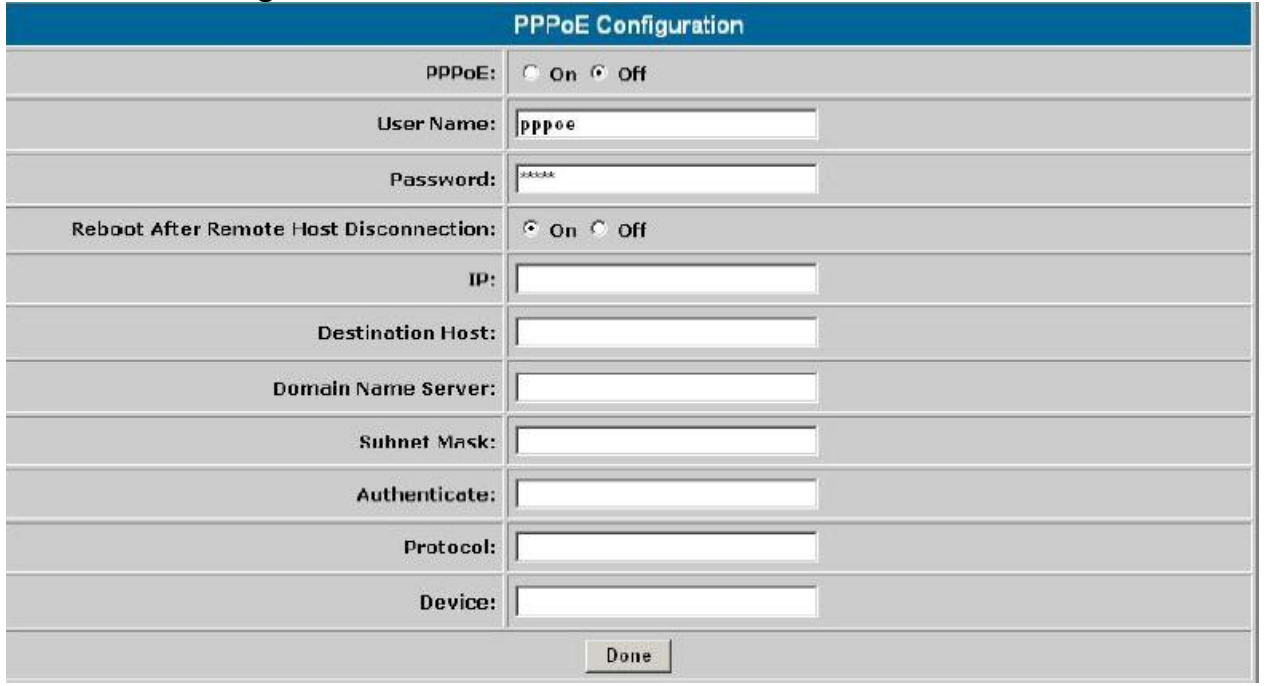

## **A2. PPPoE konfigurácia**

VIP-101T má integrovaného PPPoE klienta, toto umožňuje VIP-101T vyvoriť internetové pripojenie cez populárne ADSL pripojenie. Konfiguračné menu *PPPoE Configuration* sa používa pre konfiguráciu a zobrazenie PPPoE informácií vo VIP-101T.

#### **Popis parametrov**

- ¾ PPPoE client povolí alebo zakáže PPPoE klienta vo VIP-101T **Default**: PPPoE client in VIP-101T je zakázaný
- ¾ Username užívateľské meno pre PPPoE pripojenie **Default**: pppoe
- ¾ Password Heslo pre PPPoE pripojenie **Default**: pppoe
- ¾ Reboot After Remote Host Disconnection reštartovať po zrušení vzdialeného pripojenia ak užívateľ povolí túto funkciu po ukončení PPPoE, VIP-101T automaticky reštartne vytvorené PPPoE spojenie.
- ¾ Ďalšie PPPoE informácie (IP adresa, maska, brána, DNS) zobrazí informácie o PPPoE online stave. Keď sa vytvorí PPPoE spojenie, dané informácie sa zobrazia (IP adresa, brána …atď.)

#### POZNÁMKA:

Prosím konzultujte s Vaším ISP informácie o PPPoE a vkladajte ich pozorne. Ak sa internetové pripojenie nevytvorí, prosím skontrolujte LCD displej VIP-101T alebo kontaktujte podporu u Vášho ISP.

## **B. H.323 Configuration** *(H.323 Konfigurácia)*

V tomto menu sú 4 konfiguračné podmenu: *H.323 configuration (H.323 konfigurácia)*, *Bureau setting*, *Misc Functions (Rôzne funkcie)*, a *Phone Book (telefónny zoznam)*. V nasledujúcich kapitolách si vysvetlíme jednotlivé položky z menu potrebné pre konfiguráciu VoIP telefónu PLANET VIP-101T.

## **B1. H.323 Configuration** *(H.323 Konfigurácia)*

Táto konfiguračná stránka sa využíva pre zobrazenie alebo konfiguráciu H.323 parametrov, tieto parametre sú vytvorené pre spoluprácu v rôznych prostrediach. Neodporúčame meniť tieto parametre.

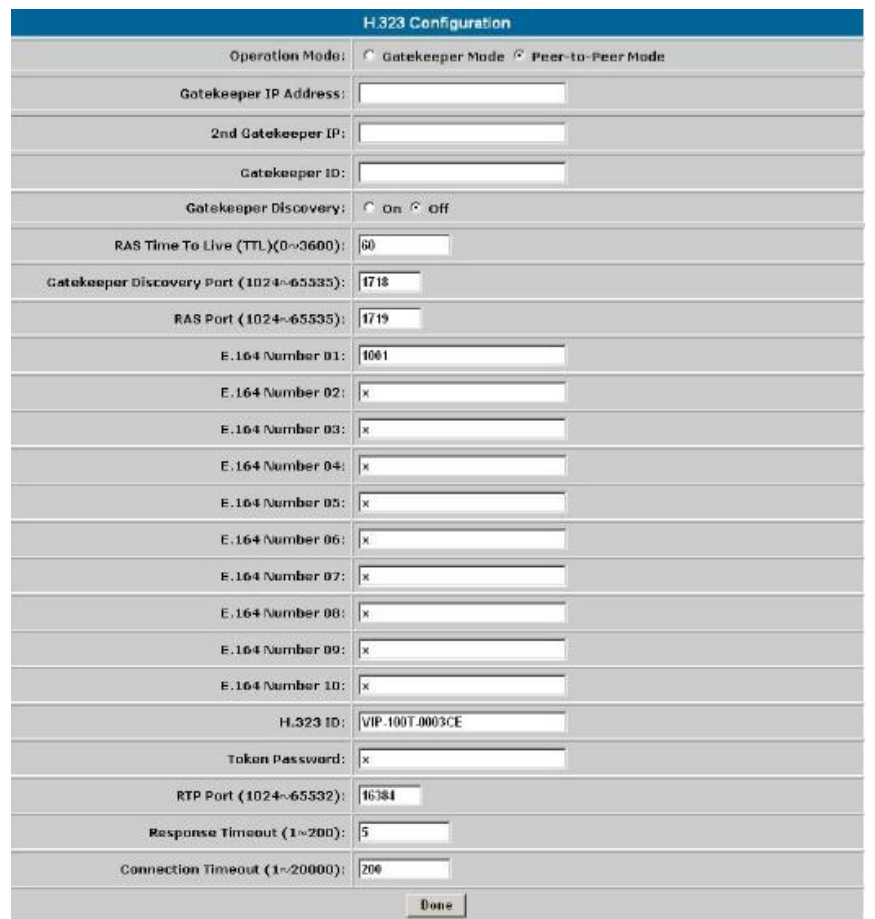

#### **Popis parametrov**

- ¾ Operation Mode VIP-101T operačné módy VIP-101T vyberte mód, ktorý chcete používať: Gatekeeper alebo Peer-to-Peer **Default**: mód Peer-to-Peer
- ¾ Gatekeeper & 2nd Gatekeeper IP address IP adresa primárneho a sekundárneho gatekeepera špecifikujte IP adresu primárneho a sekundárneho gatekeepera alebo URL, ku ktorému VIP-101T registrujete.

**Default**: žiadny (Tento príkaz nemá defaultnú hodnotu)

- ¾ Gatekeeper ID špecifikujte ID cieľového gatekeepera **Default**: žiadny (Tento príkaz nemá defaultnú hodnotu)
- ¾ Gatekeeper Discovery môže sa použiť pre povolenie alebo zakázanie automatického zistenia funkcií vo VIP-101T. Ak je táto funkcia povolená a IP adresa gatekeepera je nastavená na 255.255.255.255, VIP-101T bude spolupracovať s príkazom *h323 -gkname* na vysielanie hľadania gatekeepera v sieťovom segmenti, kde je gatekeeper konfigurovaný **Default**: žiadny (Tento príkaz nemá defaultnú hodnotu)
- ¾ RAS Time To Live (TTL) tento parameter sa používa na nastavenie RAS TTL (time-to-live) času, pokia zaraidenie vykonáva registráciu voči gatekeeperu. Definovateľný časový rozsah: 0-3600 sekúnd **Default:** 60 sekúnd
- ¾ Gatekeeper Discovery Port tento parameter sa používa na označenie čísla portu gatekeepera, definovateľný rozsah: 1024-65535. **Default**: 1718
- ¾ RAS Port tento parameter sa používa na označenie gatekeeperovho RAS portu, definovateľný rozsah: 1024-65535. Hodnota musí byť nastavená tak, aby vyhovovala konfigurácii cieľového gatekeepera. **Default**: 1719
- $\geq$  E.164 Number (1 ~ 10) parameter E.164 sa používa na identifikáciu minimálne jedného čísla pre registráciu VIP-101T s cieľovým gatekeeperom. **Default**: E.164 number 1: 1001, ďalšie sú vypnuté, značkou "**x**" .
- ¾ H.323 ID tento parameter je používaný na identifáciu H.323 ID pre VIP-101T na registráciu s gatekeeperom. Defaultné H.323 ID zodpovedá MAC adrese VIP-101T, keďže každá VIP-101T má svoj unikátny alias, ktorým sa registruje u gatekeepera, nedochádza ku konfliktom. **Default**: VIP-101T+(posledných 6 číslic z MAC adresy zariadenia)
- ¾ Token Password Pre spoluprácu v H.235 bezpečnom prostredí má VIP-101T implementovanú schopnosť vysielania RRQ/ARQ autentifikácie hesla ku cieľovému gatekeeperu pre účel autentifikácie **Default**: x (malé písmeno)

#### POZNÁMKA:

*LCD menu password (heslo do menu na LCD displeji telefónu)* - Heslo pre vstup do menu na LCD displeji telefónu VIP-101T je "x" (tlačidlo **TRANSFER** využite na prepnutie medzi veľkými a malými písmenami)

- ¾ RTP Port tento parameter sa používa na označenie čísla RTP portu pre prenos hlasového paketu. definovateľný rozsah: 1024-65535.. **Default**: 16384
- ¾ Response Timeout tento parameter sa používa na nastavenie maximálneho času čakania na prvú odozvu od cieľového volania počas procesu zostavovania volania. Ak táto hodnota vyprší, budete počuť obsadzovací tón v slúchadle. Rozsah: 1-200 seconds. **Default**: 5 sekúnd
- ¾ Connection Timeout tento parameter sa používa na nastavenie maximálneho času čakania pre nadviazanie volania po prijatí prvej odozvy počas procesu zostavovania volania, definovateľný časový rozsah: 1-20000 sekúnd. **Default**: 200 sekúnd

## **B2. Bureau Configuration**

Tento parameter sa používa pokiaľ prichádza ďalší hovor podporujúci vlatnosť podržania H.450. Ak je táto vlastnosť povolená, ďalší volajúci bude počuť tón, keď je stlačené tlačidlo "**HOLD**" na VIP-101T.

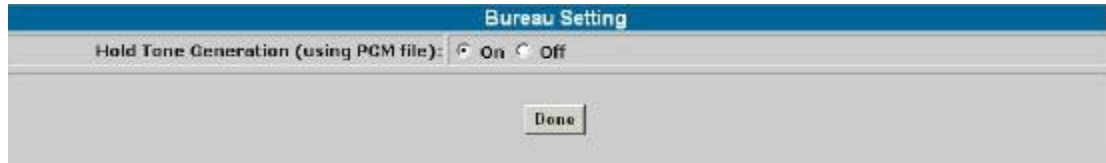

#### **Popis parametrov**

¾ Hold Tone Generation – Generácia tónu podržania hovoru – povolí alebo zakáže funkciu podržania hovoru H.450 vo VIP-101T **Default**: enabled - zapnuté

## **B3. Misc Configurations** *(Rôzne nastavenia)*

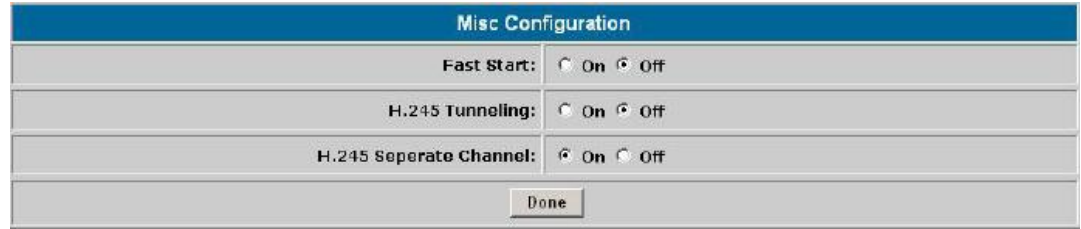

Parametre popisáne v tejto kapitole sa používajú na nastavenie H.323 parametrov volania.

#### **Popis parametrov**

- ¾ Fast start povolí alebo zakáže mód rýchleho štartu H.323. V prípade, že je táto funkcia povolená vo VIP-101T, prosím uistite sa, že cieľové volané zariadenie podporuje tiež túto funkciu. **Default**: vypnuté
- ¾ H.245 Tunneling tento parameter sa používa na povolenie alebo zakázanie H.245 tunelu vo VIP-101T. **Default**: vypnuté
- ¾ H.245 Separate Channel tento parameter sa použíbva na nastavenie ak VIP-101T otvára H.245 separátny kanál po móde H.323 rýchleho štartu. **Default**: zapnuté

#### POZNÁMKA:

Pred aplikovaním zmien sa uistite či cieľové volané zariadenie podporuje vlastnosti vypísané v tejto kapitole.

## **B4. Phone Book** *(Telefónny zoznam)*

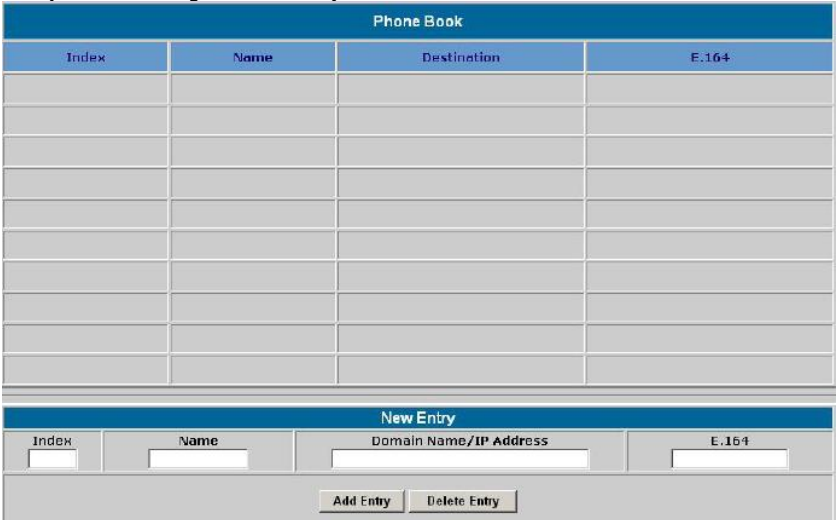

Telefónny zoznam vo VIP-101T je databáza telefónnych čísiel pre spojenie ku inému H.323 terminálu/bráne. Táto stránka sa používa pre mód Peer-to-Peer Mode na vytvorenie cieľových údajov v telefónnom zozname zadaním mena a e164 čísla pre vzdialenú H.323 bránu/terminál. Pokiaľ zariadenie beží v GK móde, volací reťazec závisí na registračných informáciách poskytnutých od

ITSP alebo od GK administrátora.

#### **Popis parametrov**

- ¾ Index number Indexové číslo v telefónnom zozname VIP-101T je používané pre indexáciu telefónnych čísiel v zozname **Default**: žiadny (Tento príkaz nemá defaultnú hodnotu)
- ¾ Name meno môžete špecfikovať meno pre každú cieľové volanie pre ľahšie zapamätanie. **Default**: žiadny (Tento príkaz nemá defaultnú hodnotu)
- ¾ Destination cieľ do tohto poľa môžete vložiť IP adresu alebo URL cieľa **Default**: žiadny (Tento príkaz nemá defaultnú hodnotu)
- ¾ E.164 aktuálne volané čísla, ktoré budú zaslané cieľu **Default**: H.245 separate channel mód je zapnutý.

#### POZNÁMKA:

Ak volaný cieľ je URL, pre vytvorenie spojenia je potrebné mať špecifikovaný DNS server v *Network Interface* konfiguračnom menu.

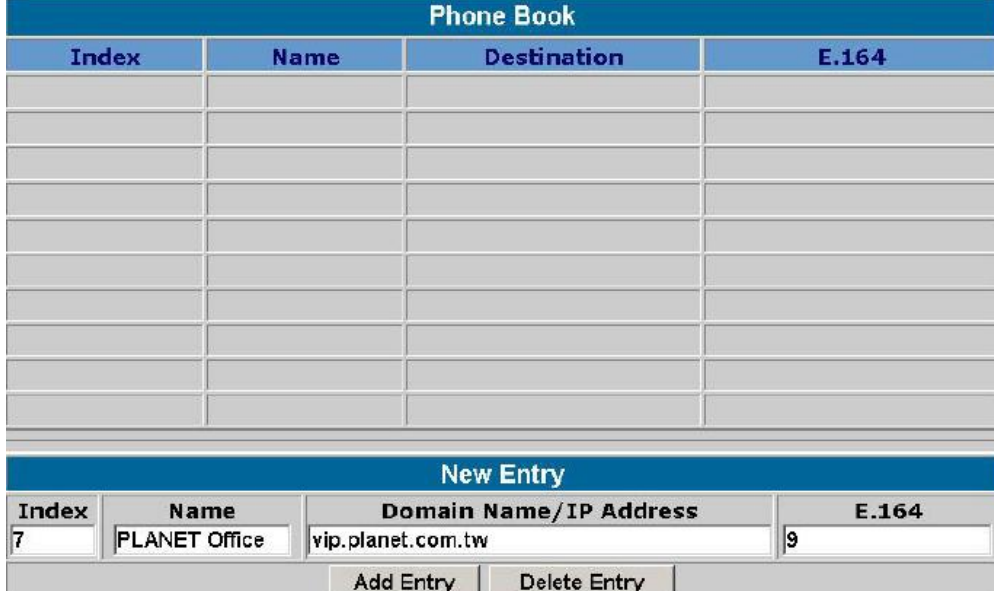

## *PRÍKLAD KONFIGURÁCIE*

V tejto kapitole ukážeme jednoduchý príklad konfigurácie.

Index (indexové číslo): **7** Destination Name (meno cieľa): **PLANET Office**, Domain name(doménové meno): **vip.planet.com.tw** E.164: **9**.

Po kliknutí na "Add Entry", môžete dvihnúť slúchadlo a vytočiť 9 pre pripojenie ku operátorovi v kancelárii Planetu.

#### POZNÁMKA:

Ak volaný cieľ je URL, pre vytvorenie spojenia je potrebné mať špecifikovaný DNS server v *Network Interface* konfiguračnom menu.

Druhou metódou pre vytvorenie spojenia na hlasovú bránu je vytočiť IP adresu cieľa + cieľové telefónne číslo.

Napr., ak chcete vytvoriť hovor z Vášho VIP-101T na hlasovú bránu PLANET VIP-x00, kde je telefónny prístroj pripojený na FXS port 0 (volané číslo je 203) na bráne PLANET VIP-400 (192.168.0.2). Pre spojenie s týmto telefónnym prístrojom, prosím vytočte na klávesnici telefónu VIP-101T nasledújucu sekvenciu:

## 1 9 2 \* 1 6 8 \* 0 \* 2 \* 2 0 3 #

Po zadaní týchto čísiel začne telefón 203 na VIP-400 zvoniť, a Vy môžete začať hovoriť s cieľovým užívateľom.

## **C. System Configurations** *(Systémové nastavenia)*

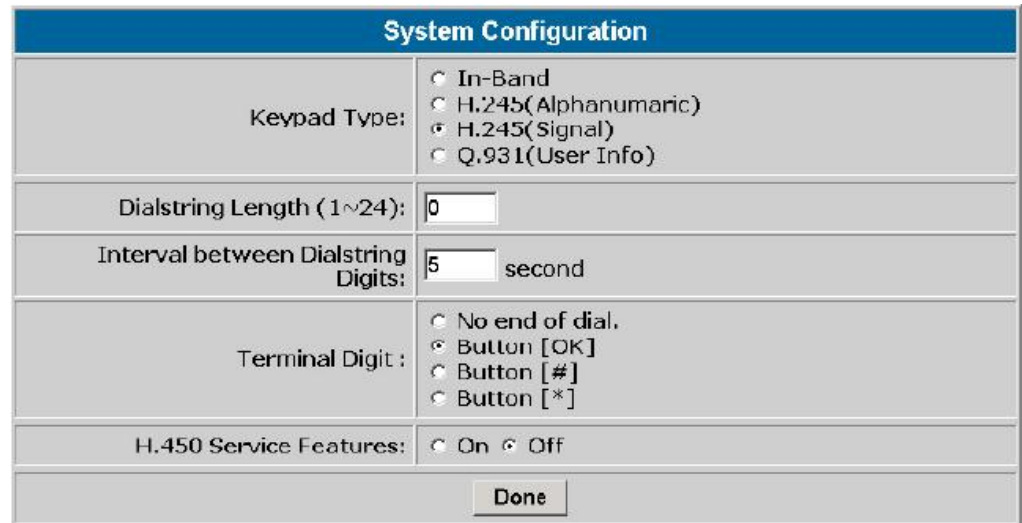

Toto konfiguračné menu zobrazuje systémové informácie a konfiguráciu.

#### **Popis parametrov**

- ¾ Keypad Type táto voľba sa používa pre nastavenie prenosovej metódy DTMF. Môžete vybrať DTMF typ vo VIP-101T pre prijímanie a vysielanie. **Default**: H.245 (Signal)
- ¾ Dialstring Length dĺžka volaného reťazca v tejto možnosti špecifikujte celkovú dĺžku volaných čísiel. Maximálny povolený reťazec vytáčaných čísiel je 24 číslic, ak je tento parameter nastavený na 0, indikuje neobmedzene, (maximum je 24). **Default**: 0
- $\triangleright$  Interval between Dialstring Digits interval medzi číslami môžete špecifikovať interval (v sekundách) medzi dvomi stlačenými číslami, ak nedôjde počas tejto doby ku žiadnej akcii, VIP-101T bevytočí stlačené čísla. **Default**: 5 sekúnd
- ¾ Terminal Digit po stlačení tejto špecifickej klávesy na klávesnici, VIP-101T vyšle volané čísla. **Default**: symbol "**#**"
- ¾ H.450 Service Features táto možnosť sa používa pre povolenie alebo zakázanie H.450 vlastností podporovaných vo VIP-101T. H.450 služba podporuje: presmerovanie hovoru, pozdržanie hovoru, prenos hovoru. **Default**: on (zapnuté)

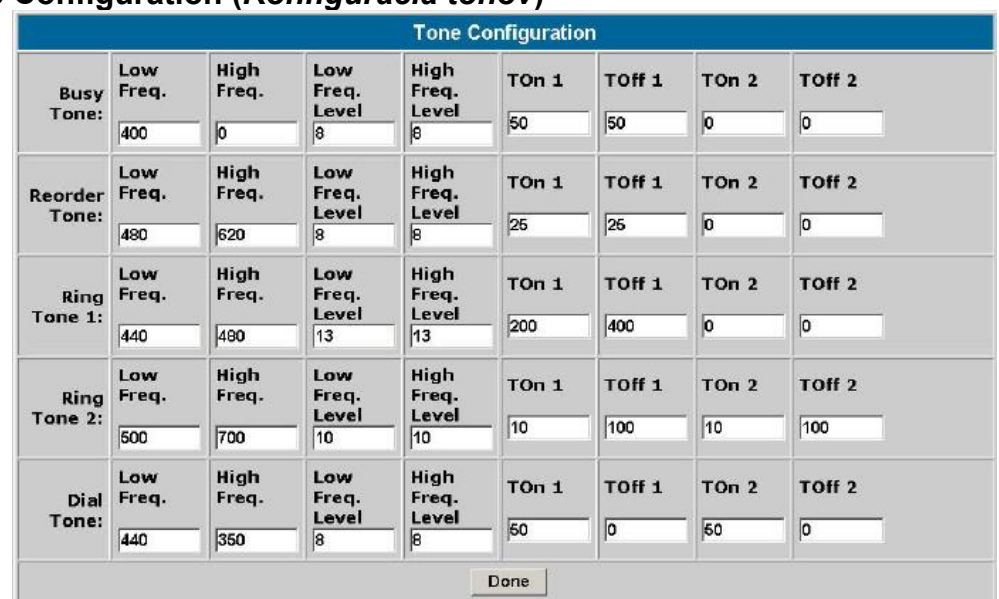

## **C1.Tone Configuration (***Konfigurácia tónov***)**

Na tejto konfiguračnej stránke môžete upraviť obsadzovací, opakovací, vyzváňací a volací tón vo VIP-101T. V súčansoti je funkčný iba vyzváňací a volací tón, ďalšie sú pripravené do budúcnosti.

#### **Popis parametrov**

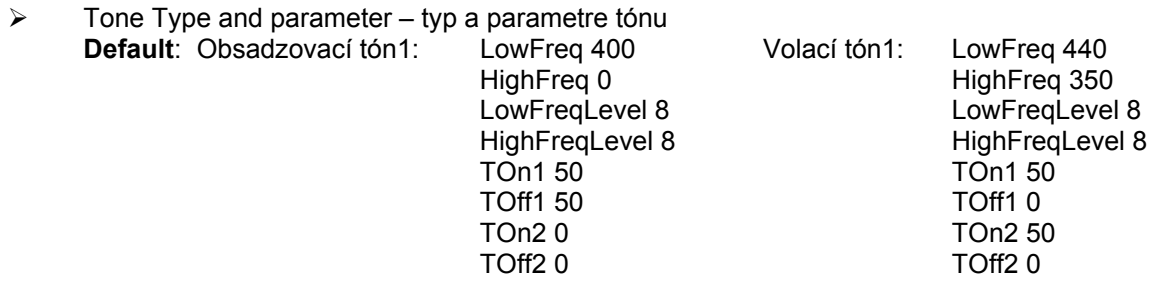

## **C2. Konfigurácia Hesla, reštart zariadenia, informácia o verzii a upgrade firmwaru**

## **Konfigurácia hesla**

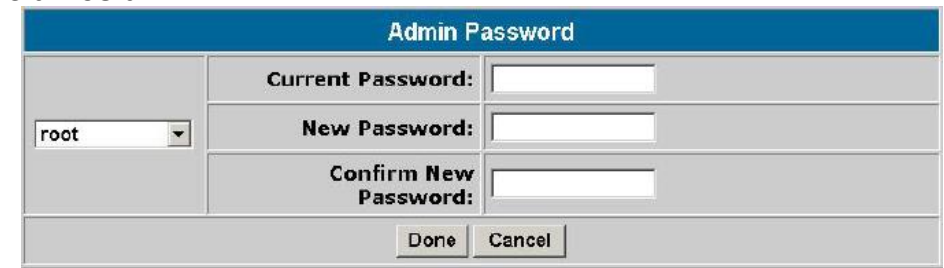

Slúži na špecifikáciu prihlasovacieho hesla VIP-101T. Odporúčame si heslo uložiť na bezpečné miesto. V prípade, že heslo zabudnete, kontaktujte administrátora, príp. lokálneho distribútora pre podporu. Vo VIP-101T sú dve prihlasovacie úrovne: *root*, a *administrator***,** rozdiel medzi nimi je v tom, že, *root* vyžaduje pre zmenu konfigurácie vyššie privilégiá, tak ako nastavenie zariadenia do defaultného nastavenia, zmenu hesla.

#### **Popis parametrov**

- ¾ Current Password do tohto poľa vložte súčasné heslo **Default:** žiadne <br/> <br/>**bez hesla>**
- ¾ New Password do tohto oľa vložte Vaše nové heslo pre prihlásenie do VIP-101T. **Default**: žiadny (Tento príkaz nemá defaultnú hodnotu)
- ¾ Confirm Password potvrdenie hesla –vložte znovu nové heslo pre potvrdenie zmeny. **Default**: žiadny (Tento príkaz nemá defaultnú hodnotu)

## **Commit Data (***potvrdenie zmeny dát***)**

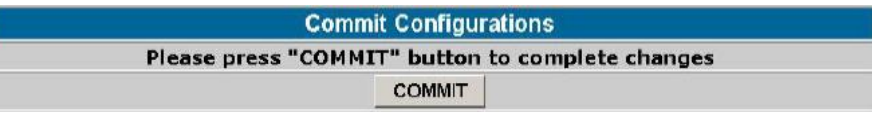

Táto konfiguračná tabuľka slúži na uplatnenie modifikácií, ktoré ste vykonali v nastavení VIP-101T.

Pred potvrdením zmien sa prosím uistite, či ste zadali správne zmeny. Po kontrole vašich dát prosím prejdite na stránku "*Reboot*" a reštartujte zariadenie, aby sa vykonali Vami prevedené zmeny.

#### **Popis parametrov**

¾ Commit – stlačením tlačidla *COMMIT* sa uložia zmeny v zariadení

## **Reboot (***reštart***)**

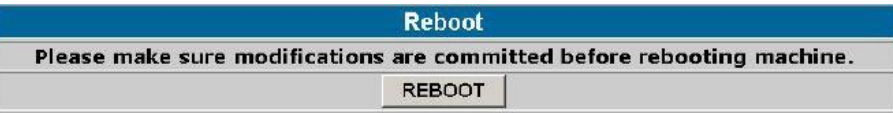

Táto stránka sa využíva (ako napovedá jej názov)na reštart zariadenia a aktiváciu vykonaných zmien. V prípade, že je vykonávaný vzdialený reštart, prosím uistite sa, že po reštarte budete mať možnosť opätovného pripojenia ku zariadeniu.

#### **Popis parametrov**

¾ Reboot - stlačením tlačidla *REBOOT* reštartujete zariadenie a aktivujete vykonané zmeny v konfigurácii

## **Version Information (***informácie o verzii***)**

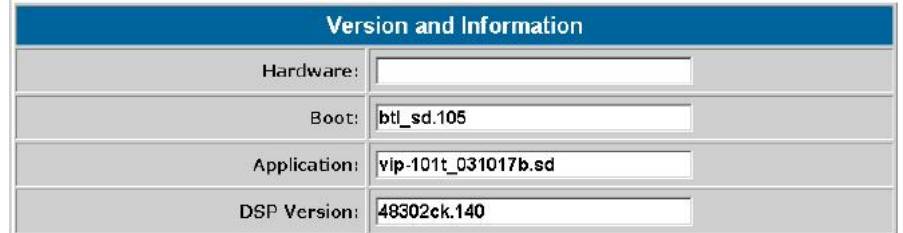

Na tejto stánke máte možnosť skontrolovať verziu aktuálneho firmwaru v zariadení. Táto informácia je dôležitá pre prípadný kontakt s technickou podporou*.*

#### **Popis parametrov**

- ¾ Hardware informácia o verzii hardwaru VIP-101T **Default**: žiadny (Toto pole nemá defaultnú hodnotu)
- ¾ Boot informácia o verzii Boot loadera. **Default**: žiadny (Toto pole nemá defaultnú hodnotu)
- ¾ Application informácia o verzii imagu aplikácie VIP-101T. **Default**: žiadny (Toto pole nemá defaultnú hodnotu)
- ¾ DSP version informácia o verzii DSP imagu **Default**: žiadny (Toto pole nemá defaultnú hodnotu)

## **Firmware Upgrade (***upgrade firmwaru***)**

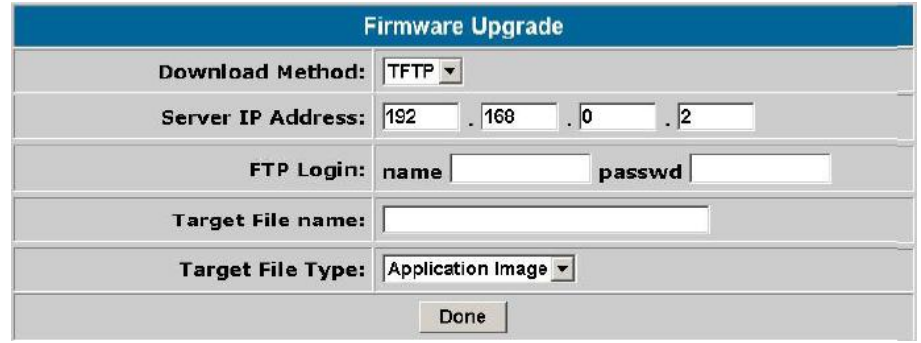

Toto konfiguračné menu otvoríte v prípade, že obdržíte od lokálneho distribútora alebo stiahnete z webu([www.planet.com.tw](http://www.planet.com.tw/) alebo [ftp.asm.cz/Planet/VIP-101T\)](ftp://ftp.asm.cz/Planet/VIP-101T) novú verziu firmwaru.

#### POZNÁMKA:

V prípade stiahnutia alebo obdržania nového firmwaru od Vášho ISP, sa vyžaduje vykonať "*flash -clean*" pre aktiváciu novej konfigurácie. <Defaultná IP adresa: 192.168.0.1, Telnet prihlasovacie meno: *root*; heslo: <žiadne>, stlačte <Enter> pre prihlásenie do zariadenia.

#### **Popis parametrov**

- $\triangleright$  TFTP Upgrade firmwaru cez TFTP server **Default**: TFTP
- $\triangleright$  FTP Upgrade firmwaru upgrade cez FTP server **Default**: disabled (zakázaný)
- ¾ IP Adresa servera špecifikujte IP adresu TFTP/FTP servera, odkiaľ nahrávate súbor s firmwarom. **Default**: 192.168.0.2
- ¾ FTP Login Ak sa používa upgrade cez FTP, prosím špecifikujte username(užívateľské meno) a password(heslo) pre prihlásenie na FTP server **Default**: žiadny (Toto pole nemá defaultnú hodnotu)
- ¾ Target File Name špecifikujte názov súboru s firmwarom na TFPT/FTP serveri.

**Default**: žiadny (Toto pole nemá defaultnú hodnotu)

¾ Target File Type – Prosím vyberte typ firmwaru, ktorý budete nahrávať do VIP-101T. **Default**: Image aplikácie.

## **Firmware upgrade in TFTP mode via web interface**

Tu Vám predstvíme akým spôsobom treba nahrať nový firmware do VIP-101T cez konfiguračné menu *Firmware upgrade*.

Prosím presvedčte sa že TFTP server je pripravený v sieti, príklad topológie je na obr.:

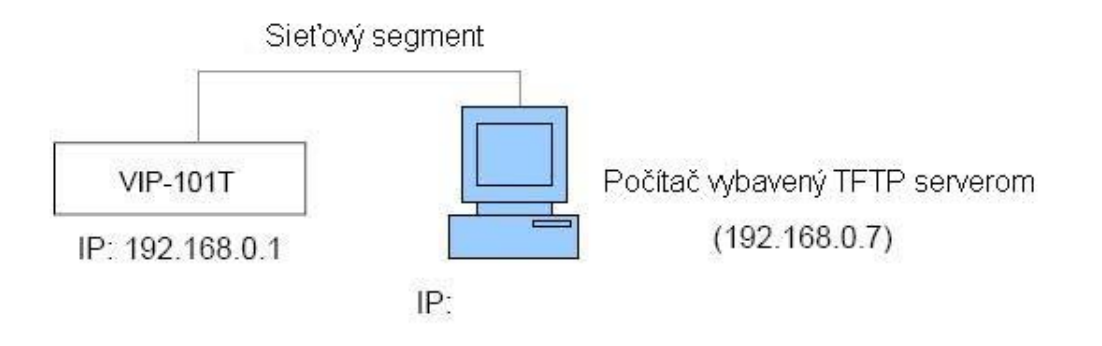

#### **Príprava na strane TFTP servera**

1.Spustite program TFTP server, označte miesto uloženia súboru s firmwarom, a uložte cestu ku súboru, ak je to potrebné. (Táto časť sa líši podľa toho aký typ TFTP servera používate.) (V našom prípade je súbor uložený na c:\)

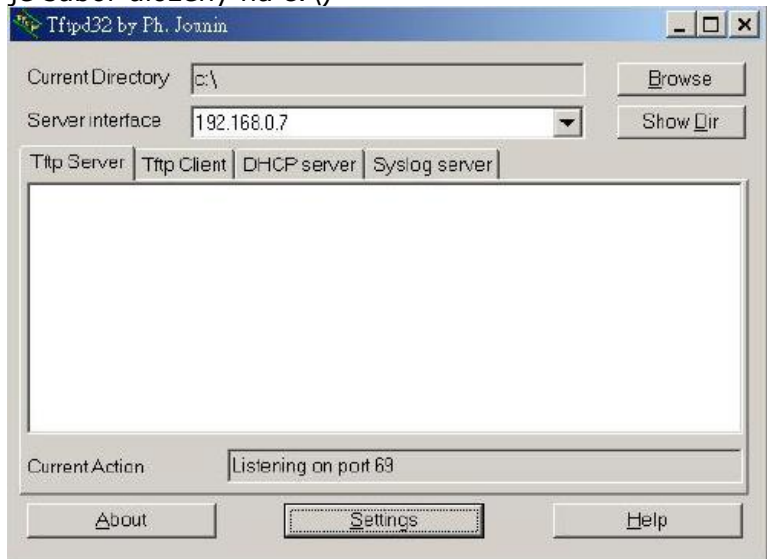

2. Označte súbor s firmwarom v adresári.

Poznámka:

Ak sa vykonáva upgrade firmwaru v NAT prostredí, vyžaduje sa rezervovať TCP port 69 pre TFTP prístup.

#### **Postup pri upgrade firmwaru na strane VIP-101T**

Prihláste sa do VIP-101T cez web prehliadač užívateľským menom: *root*; heslo: žiadne <bez hesla> (heslo môže byť iné, v prípade, že máte uloženú vo VIP-101T svoju konfiguráciu), prejdite na stránku Firmware upgrade, a potom vložte požadované parametre (IP adresu servera, názov súboru, typ súboru s firmwarom …).

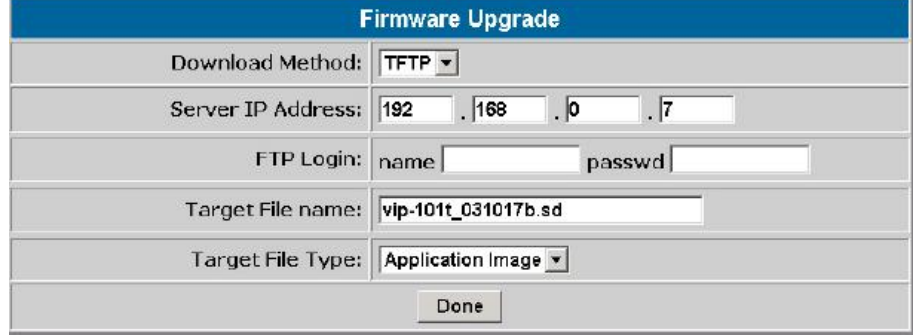

Po vložení týchto parametrov, prosím kliknite na tlačidlo "**Done**", aby prišlo ku nahraniu súboru. Prosím počkajte, kým sa firmware nahrá do zariadenia. Keď prenos skončí, objaví sa Vám okno:

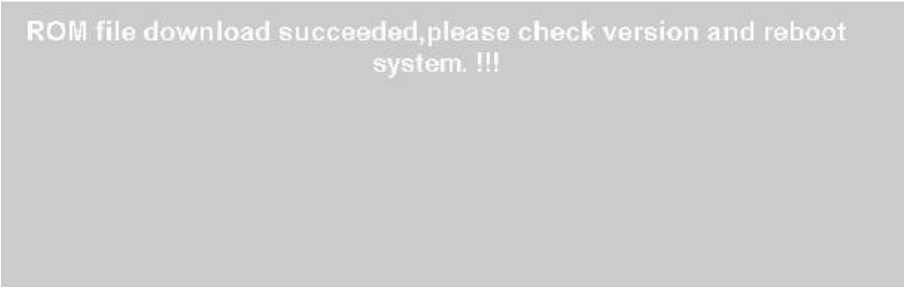

Prosím prejdite na stránku *Reboot* a reštartujte VIP-101T. Tým je upgrade firmwaru kompletný